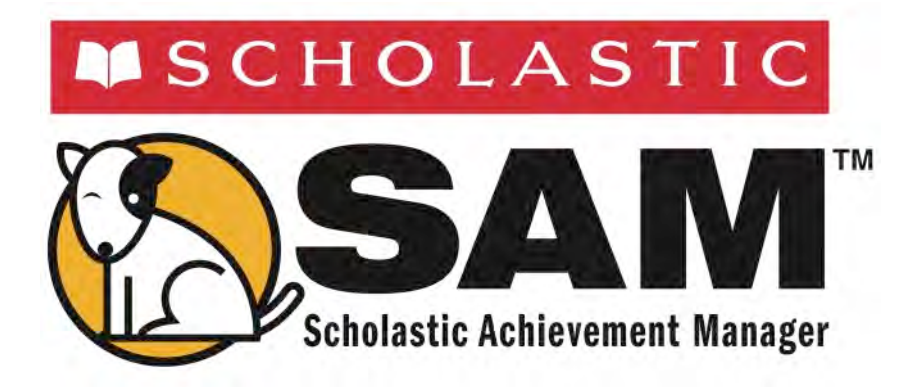

# Using Resources in Scholastic Achievement Manager

For use with Scholastic Achievement Manager version 2.1 or later

Copyright © 2012 by Scholastic Inc. All rights reserved. Published by Scholastic Inc.

PDF0352 (PDF)

SCHOLASTIC, SYSTEM 44, SCHOLASTIC READING COUNTS!, READ 180, rBOOK, READABOUT, FASTTMATH, and associated logos are trademarks and/or registered trademarks of Scholastic Inc. Other company names, brand names, and product names are the property and/or trademarks of their respective owners.

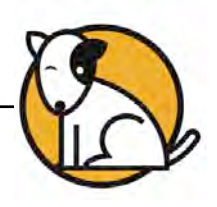

# Table of Contents

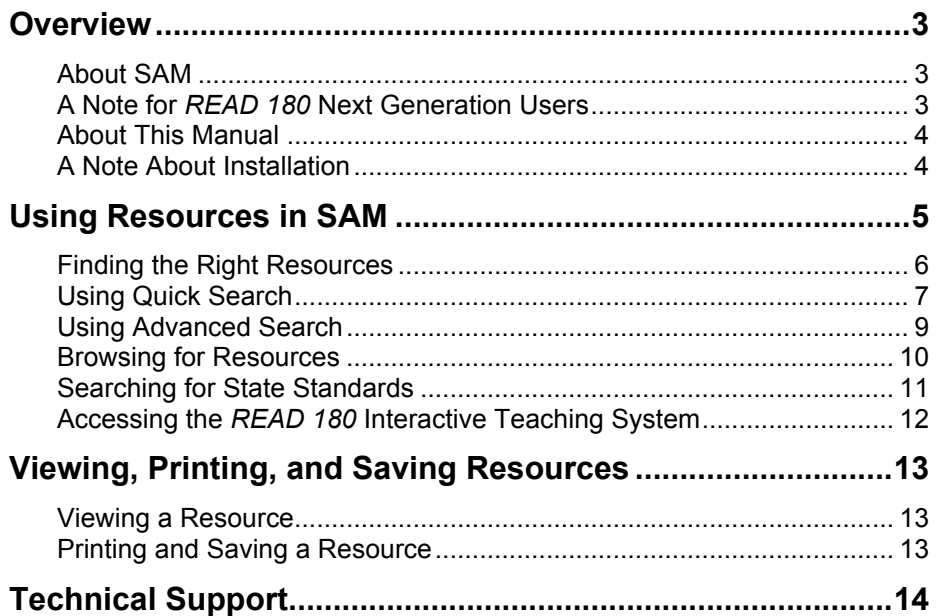

### **What's New In Scholastic Achievement Manager Version 2.1?**

Scholastic customers already using Scholastic Achievement Manager (SAM) will notice new features in version 2.1:

- **SAM Search**: SAM now includes the ability to search by teacher name.
- **Export Customization**: SAM users may now select which data points to include when exporting data from SAM.

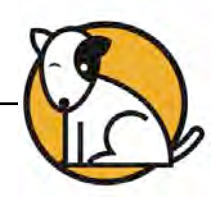

# <span id="page-2-0"></span>**Overview**

#### **About SAM**

The Scholastic Achievement Manager (SAM) is the management system for all Scholastic Enterprise programs, including *READ 180®* , *System 44® , Scholastic Phonics Inventory, Scholastic Reading Inventory*, *Scholastic Reading Counts!®* , *ReadAbout®* , and *FASTT Math®* .

SAM manages teacher and student rosters, and collects and organizes performance data that students generate while using Scholastic programs. SAM helps teachers and administrators to understand and implement data-driven instruction by providing easyto-use tools for:

- Managing student rosters
- Generating reports that capture student performance data at the student, classroom, school, and district levels
- Locating helpful resources for classroom instruction
- Customizing settings for each student, group, and class

SAM also supports teachers and administrators by:

- Including demographic information and enhanced data aggregation capabilities to generate reports
- Aligning instruction to other educational standards
- Communicating student progress to parents, teachers, and administrators
- Facilitating the import and export of data from a student information system (SIS) or a data warehouse

## **A Note for** *READ 180* **Next Generation Users**

Districts with *READ 180* Next Generation installed on their servers will see a fifth SAM tab, the Portfolio tab.

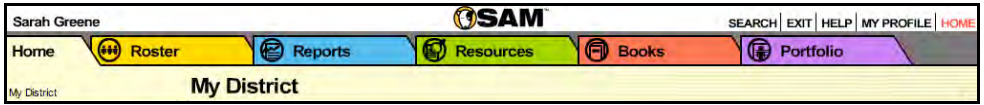

Only teachers with students enrolled in *READ 180* Next Generation are able to access the functions on the Portfolio tab. For information on using the Portfolio tab, see *[SAM](www.scholastic.com/read180ng/productsupport)  [Settings and Reports for READ 180 Next Generation](www.scholastic.com/read180ng/productsupport)*.

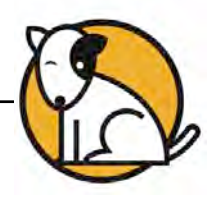

### <span id="page-3-0"></span>**About This Manual**

This manual covers using the Resources tab in SAM. For other reference issues, see the guide below. All manuals are available at the **Scholastic Education Product Support** website.

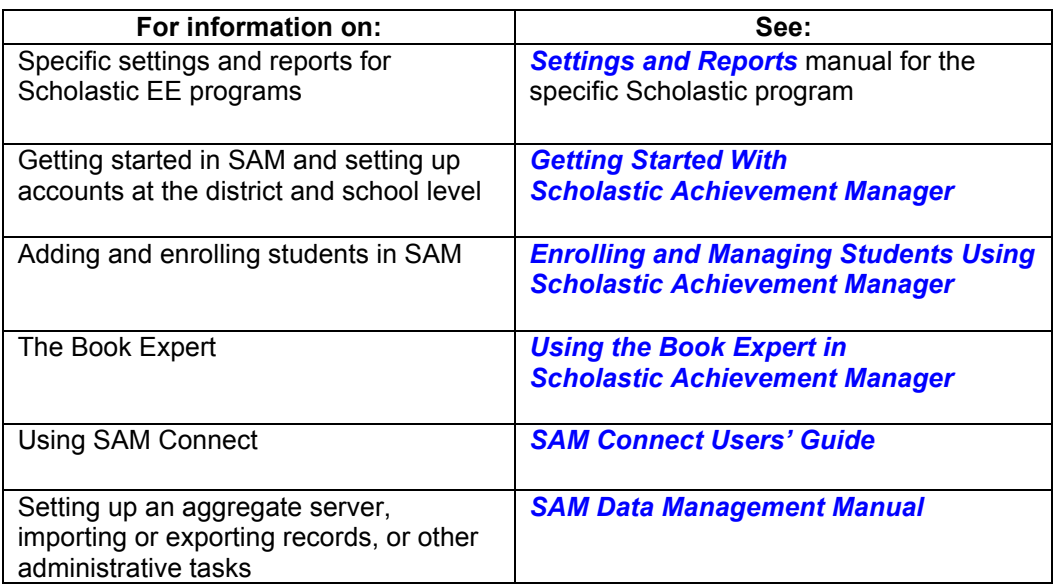

## **A Note About Installation**

The school or district Technical Administrator installs and sets up SAM and the Scholastic programs purchased by the school. For information about the installation process, see the *Installation Guide* [on the Scholastic Education Product Support](www.scholastic.com/education/productsupport) website for the specific program.

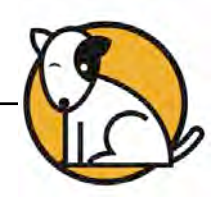

## <span id="page-4-0"></span>Using Resources in SAM

The Scholastic Achievement Manager (SAM) provides access to a variety of instructional resources to enhance the effectiveness of the Scholastic programs used in the classroom.

Resources provide additional support to review, reinforce, and assess skills from teacher-directed instruction and instructional software. For example, teachers may print a reading passage to assign as homework or provide a practice page to students with extra practice in the skills they learn using the software.

Teachers may use resources for the following purposes:

- **For classroom instruction**: Lessons, graphic organizers, assessments, and passages
- **For individual students**: Practice pages/BLMs, speed drills, certificates, homework, rubrics, passages, and other resources depending on the Scholastic program
- **For professional development**: Articles on theory and practice of education, access to state standards, and correlation of standards to Scholastic programs
- **To access the** *READ 180* **Interactive Teaching System**: Electronic versions of the *READ 180* Teacher's Bookshelf, including the *rBook® Teacher Edition* and the three Resources for Differentiated Instruction books

#### Teacher Tip

**Computers must be connected to the Internet to access resources from SAM.**

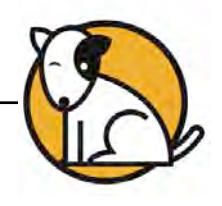

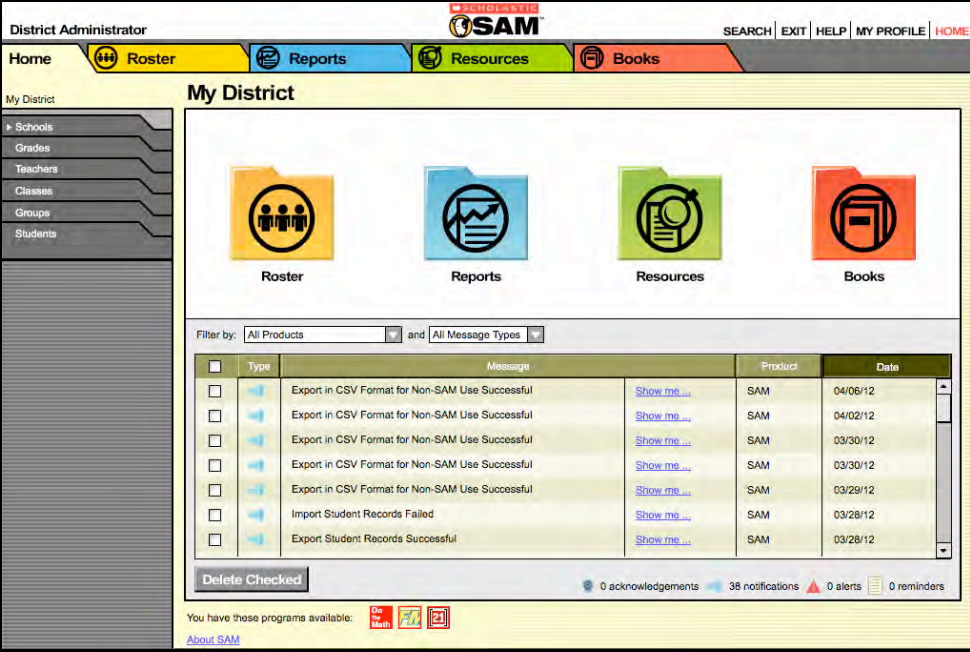

#### <span id="page-5-0"></span>**Finding the Right Resources**

The Resource Finder locates resources for use with Scholastic programs and for professional development. To use the Resource Finder, click the green Resources tab along the top of any screen in SAM, or click the green **Resources** button from the SAM Home Page.

The Resource Finder has the following features to narrow searches:

- **Quick Search by SAM Keyword**: Search for resources using SAM Keywords, which are found in many Scholastic teaching and student materials, as well as other linked documents.
- **Advanced Search**: Tailor resource searches by Scholastic program, resource type, strand, and skill.
- **Browse**: Browse by Scholastic program for types of resources associated with Small- or Whole-Group Instruction, or individual students.
- **Standards**: View state standards where available.
- **ITS**: Access the *READ 180* Interactive Teaching System.

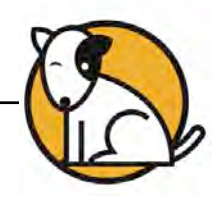

## <span id="page-6-0"></span>**Using Quick Search**

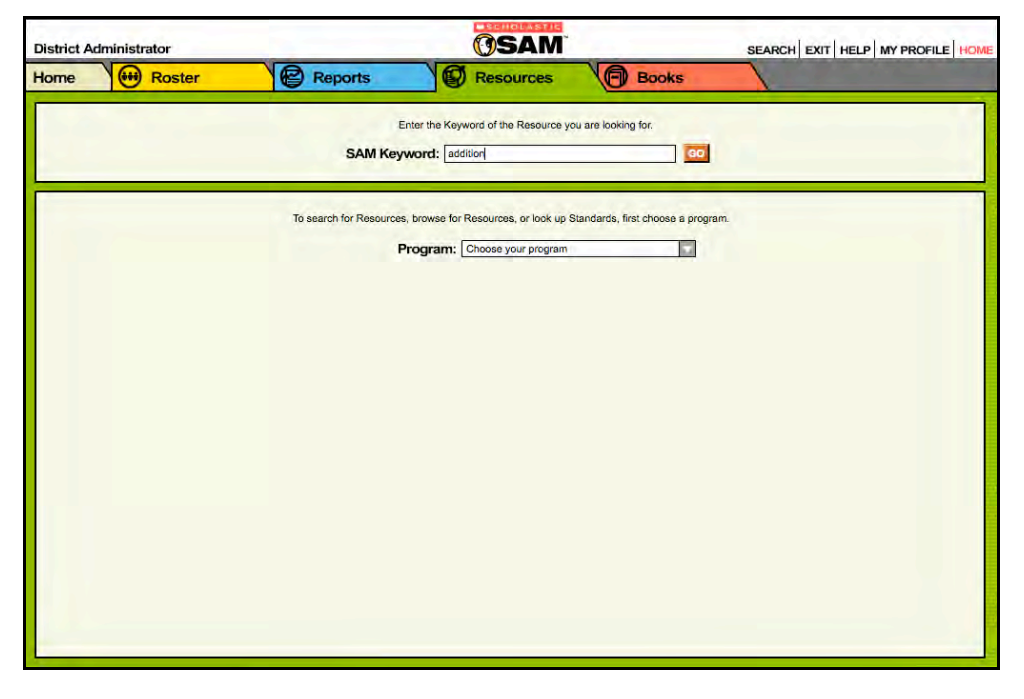

Scholastic print-based teacher materials and practice pages have SAM Keywords associated with them. Enter SAM keywords in the SAM Keyword field to access printable PDF files of these materials and activities for classroom use.

To use Quick Search, type a SAM Keyword in the SAM Keyword field at the top of the Resource Finder Screen and click **Go**.

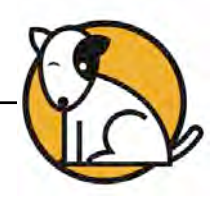

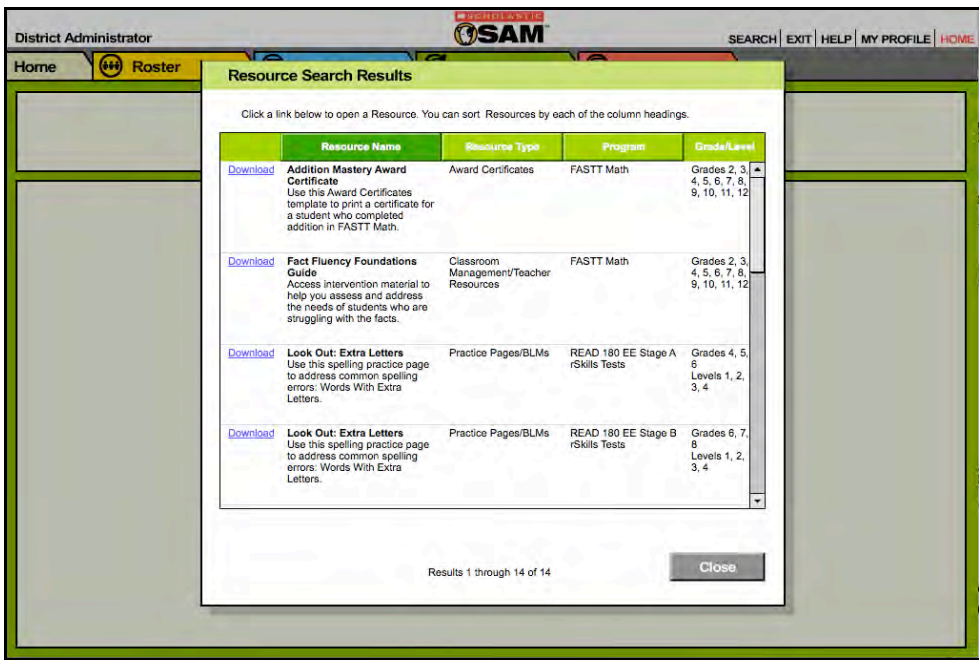

Results are automatically displayed on the Resource Search Results Screen. Click the **Download** link next to a resource name to access the Adobe PDF for that resource.

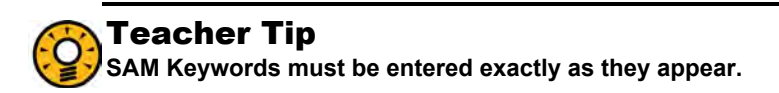

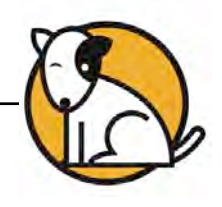

#### <span id="page-8-0"></span>**Using Advanced Search**

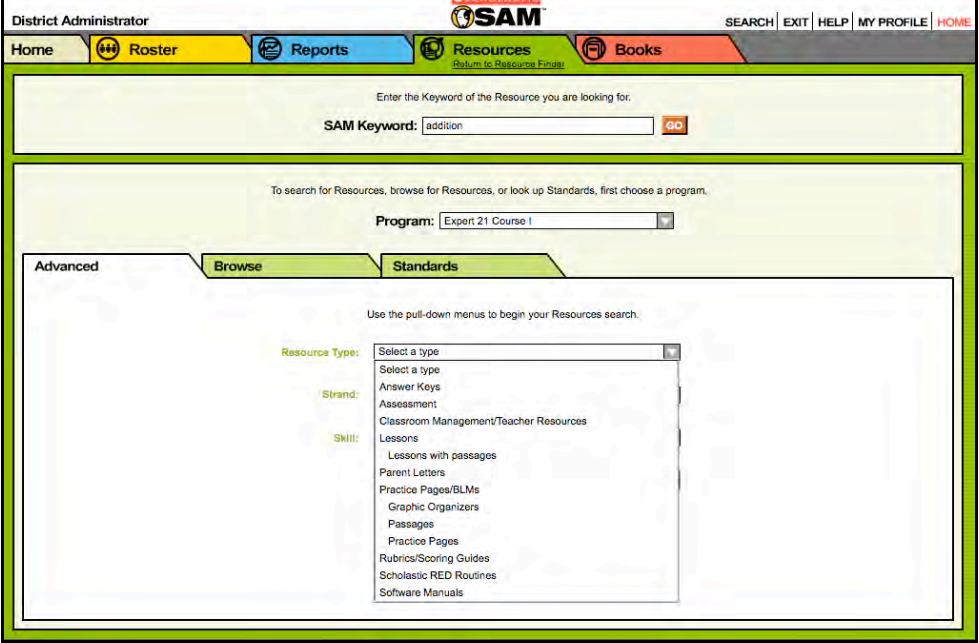

The Resource Finder also has an Advanced Search that allows searches for materials using more specific criteria.

To use Advanced Search:

- **1.** Select a program from the Program pull-down menu. This causes the screen to refresh and four Search Tabs to appear. Make sure the Advanced tab is visible.
- **2.** Use the pull-down menus to select the desired resource criteria. Available options will differ depending on the program selected.
- **3.** Click **Go** to search using the selections. Click the **Download** link next to a resource name on the Resource Search Results Screen to access a PDF file for that resource.

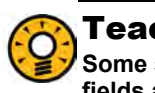

#### Teacher Tip

**Some searches may bring up many resources. Make sure to use as many fields as possible in Advanced Search to make searches more specific.**

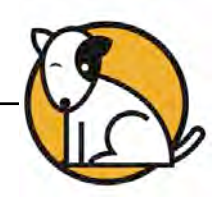

#### <span id="page-9-0"></span>**Browsing for Resources**

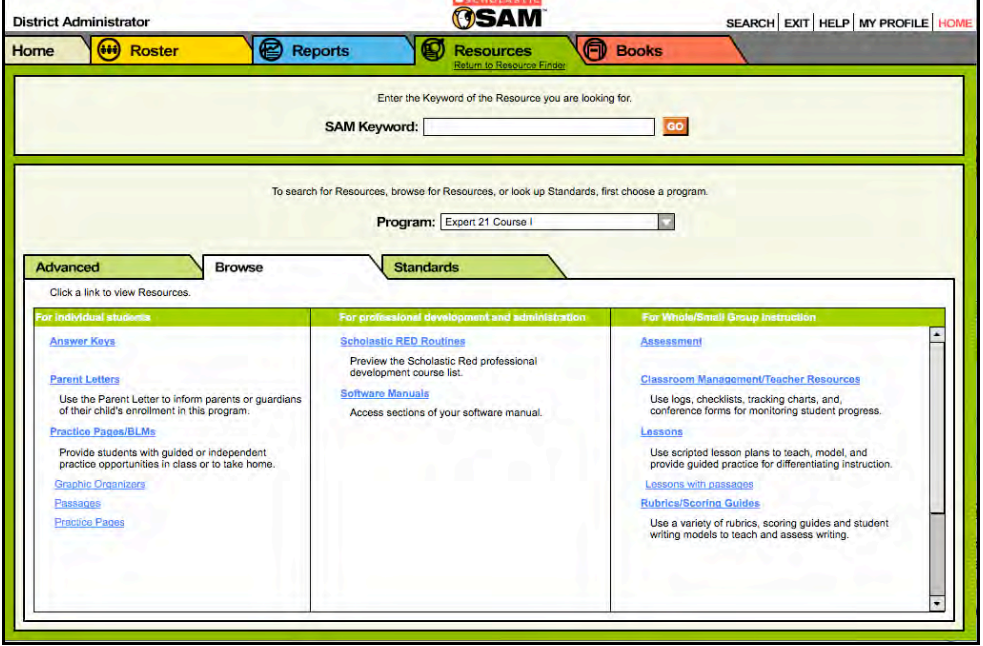

The Resources Finder has a Browse feature that allows program-specific searches for resources associated with specific needs. The Browse tab organizes resources into several different categories as they relate to classroom needs, including:

- **For individual students**: Browse resources associated with studentspecific instruction, such as Vocabulary Lists.
- **For professional development and administration**: Access articles on theory and practice of education.
- **For Whole- and Small-Group Instruction**: Browse lessons, practice pages/BLMs, certificates, and program-specific resources.

To browse for resources:

- **1.** Select a program from the Program pull-down menu.
- **2.** Click the Browse tab.
- **3.** Click any resource type listed under the Browse tab. Results appear automatically on the Resource Search Results Screen. Click the **Download** link to access a PDF for the search result.

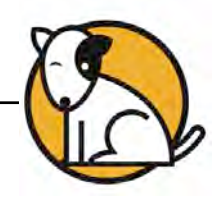

#### <span id="page-10-0"></span>**Searching for State Standards**

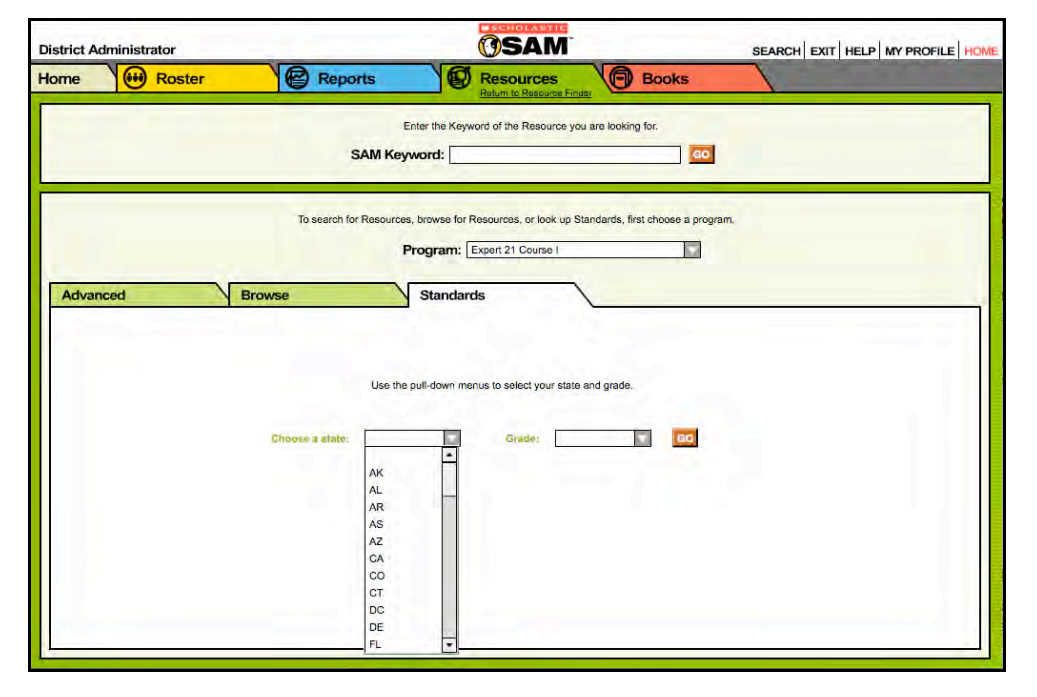

Teachers may search directly for specific state standards for each grade using the Standards Lookup Tool in the Resources tab. This tool helps to access statestandards correlation documents associated with Scholastic programs.

To search for state standards:

- **1.** Select a program from the Program pull-down menu.
- **2.** Click the Standards tab.
- **3.** Use the pull-down menus to limit the standards search by state and grade.
- **4.** Click **Go** to view a list of correlations documents on the Standards Search Results Screen. Click the **Download** link to access a PDF for the search result.

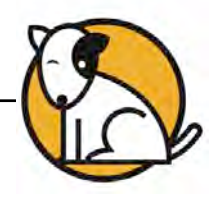

## <span id="page-11-0"></span>**Accessing the** *READ 180* **Interactive Teaching System**

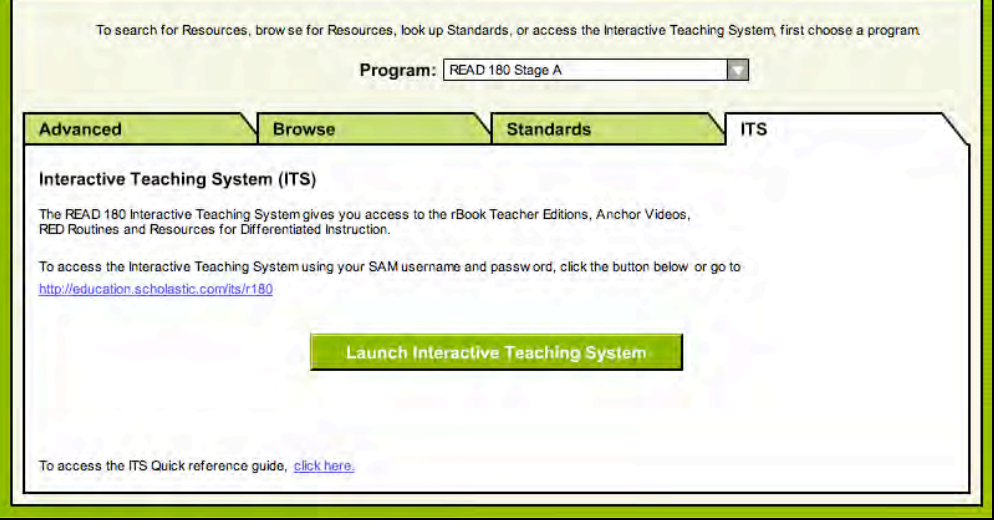

Teachers may access the *READ 180* Interactive Teaching System through the Resources tab in SAM or through a Web browser.

To access the *READ 180* ITS through the Resources tab:

- **1.** Select a *READ 180* stage from the Program pull-down menu.
- **2.** Click the **ITS** tab.
- **3.** Click the **Launch Interactive Teaching System** button. This will open the ITS Sign-in Screen in a Web browser.

The ITS is available only to *READ 180* customers with Premium Maintenance and Support plans, and is known as the Digital Teaching System in Florida. For more information about the ITS, see the *[READ 180 Interactive Teaching System User](www.scholastic.com/read180/productsupport)'s [Guide](www.scholastic.com/read180/productsupport)*.

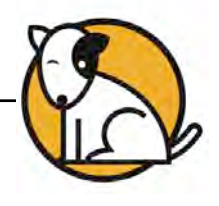

# <span id="page-12-0"></span>Viewing, Printing, and Saving Resources

The Resource Search Results Screen displays the results of resource searches. Resource documents are viewable as Adobe*®* PDF files.

#### **Viewing a Resource**

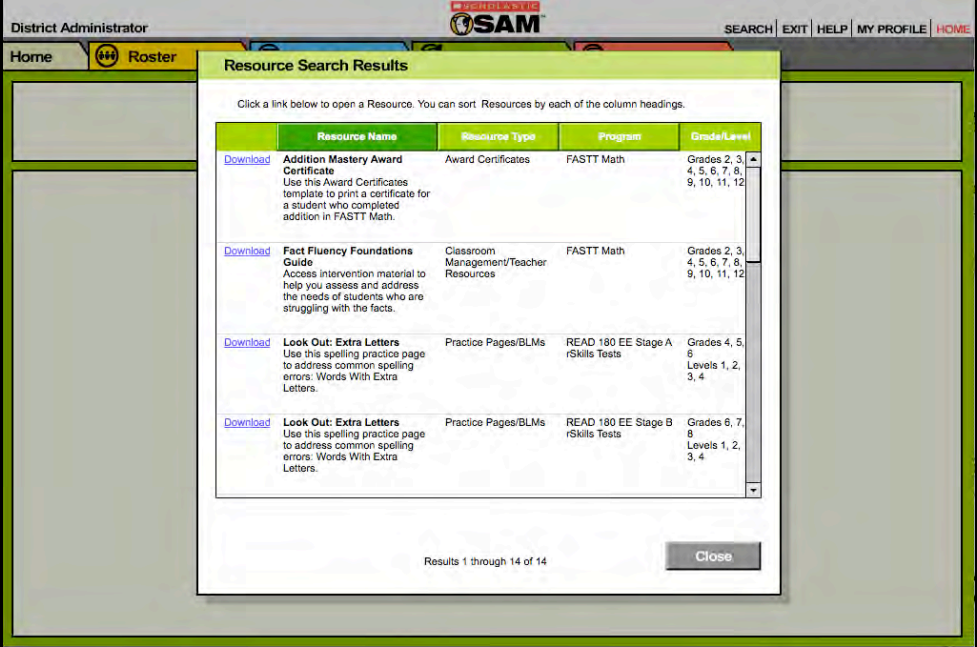

To view a PDF resource from the Resource Search Results Screen:

- **1.** If necessary, click the column headings to sort the results.
- **2.** Click the **Download** link next to any resource to open the PDF of the Scholastic resources found in the search. The PDF file can then be saved to the computer's hard drive or printed out.

#### **Printing and Saving a Resource**

Resource reports are in PDF format. Use a PDF viewer such as Adobe Reader to print and save the PDF to the computer.

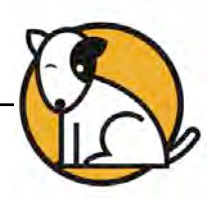

# <span id="page-13-0"></span>Technical Support

For questions or other support needs, visit the **Scholastic Education Product** [Support website at www.scholastic.com/sam/productsupport.](www.scholastic.com/sam/productsupport)

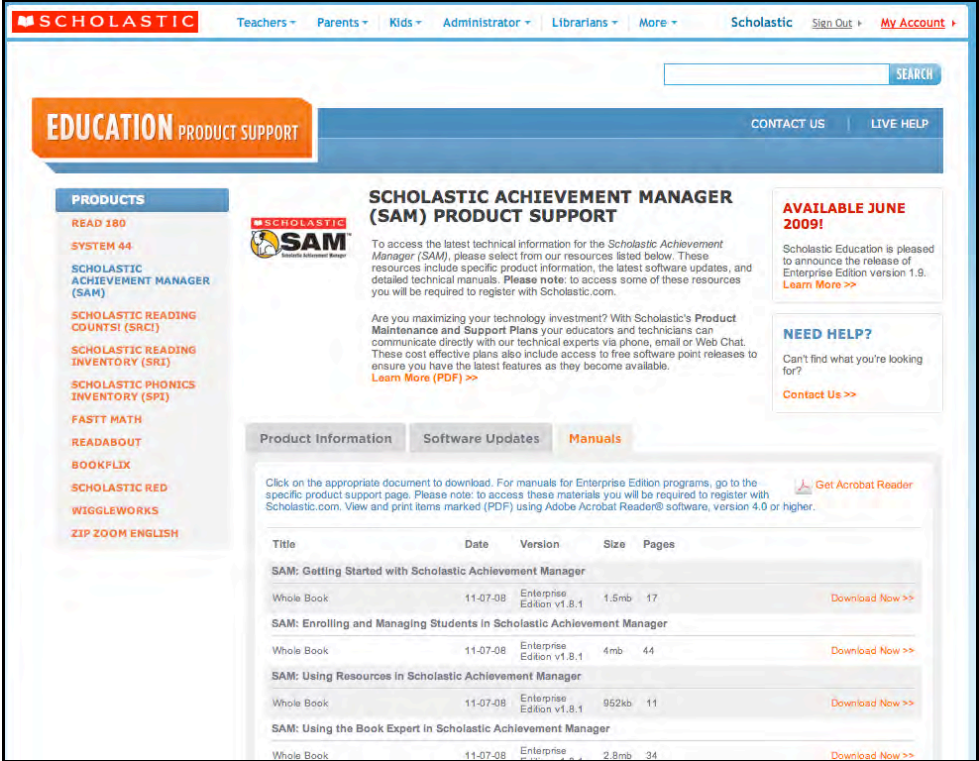

At the site, users will find program documentation, manuals, and guides, as well as Frequently Asked Questions and live chat support.

For specific questions regarding the Scholastic program suite, contact customer service to speak to a representative for each program powered by SAM at:

- 1-800-283-5974 (all Enterprise Edition and Next Generation programs)
- 1-800-927-0189 (other versions)

For specific questions about using SAM with your Scholastic programs, click **Help** in the Quick Links along the top of any screen in SAM.